Инструкция пользователя

**АНD монитор видеодомофона Arsenal Селена HD** Руководство пользователя

#### Примечания

- \* Если у Вас возникли сомнения в справедливости информации в данном<br>руководстве, свяжитесь с нашей службой технической поддержки.
- \* Возможны некоторые отличия в описаниях и реальных устройствах, так как мы постоянно модернизируем наше оборудование. Сожалеем, если данное руководство не в полной мере содержит актуальную информацию.

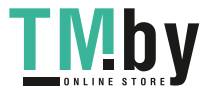

https://tm.by<br>Интернет-магазин TM.by

# Внешний вид мониторов

В зависимости от модели монитора, назначение клавиш может меняться

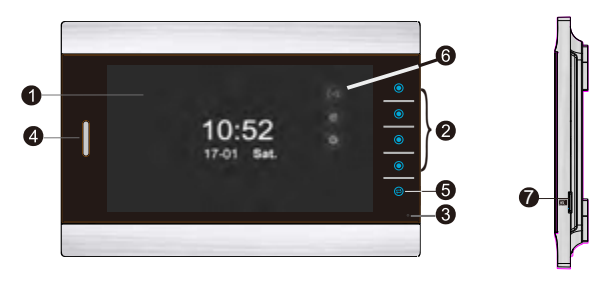

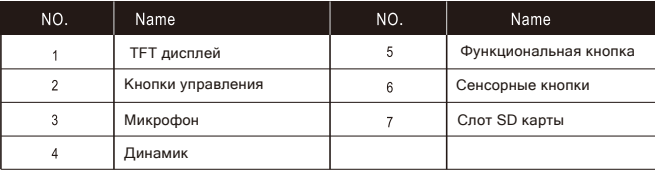

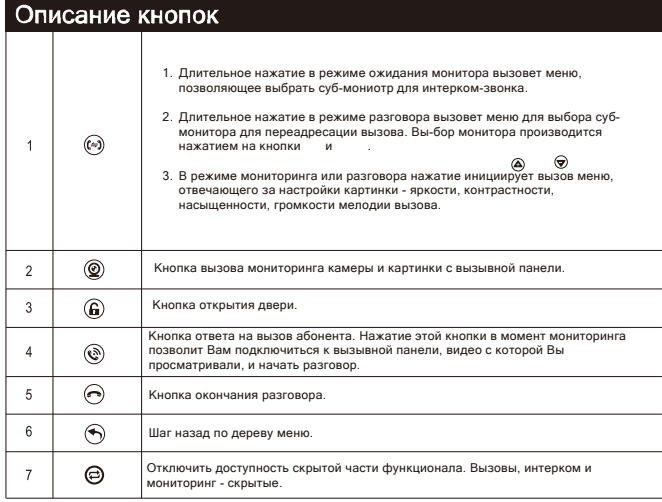

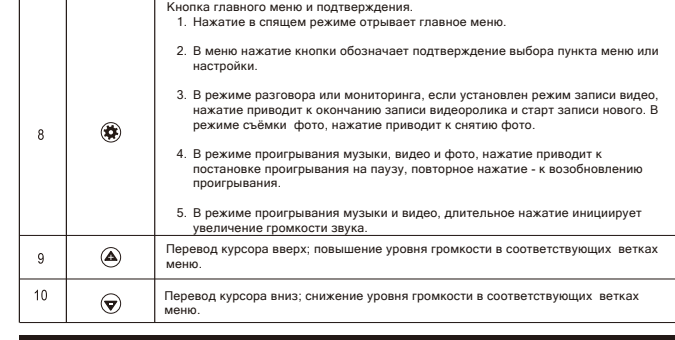

# Схема подключения

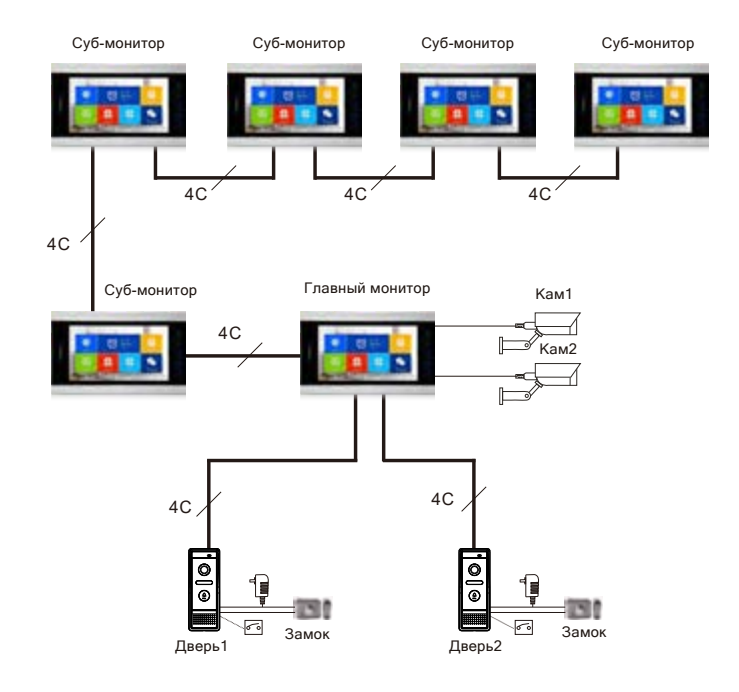

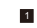

 $\frac{1}{2}$ 

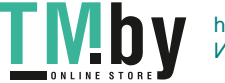

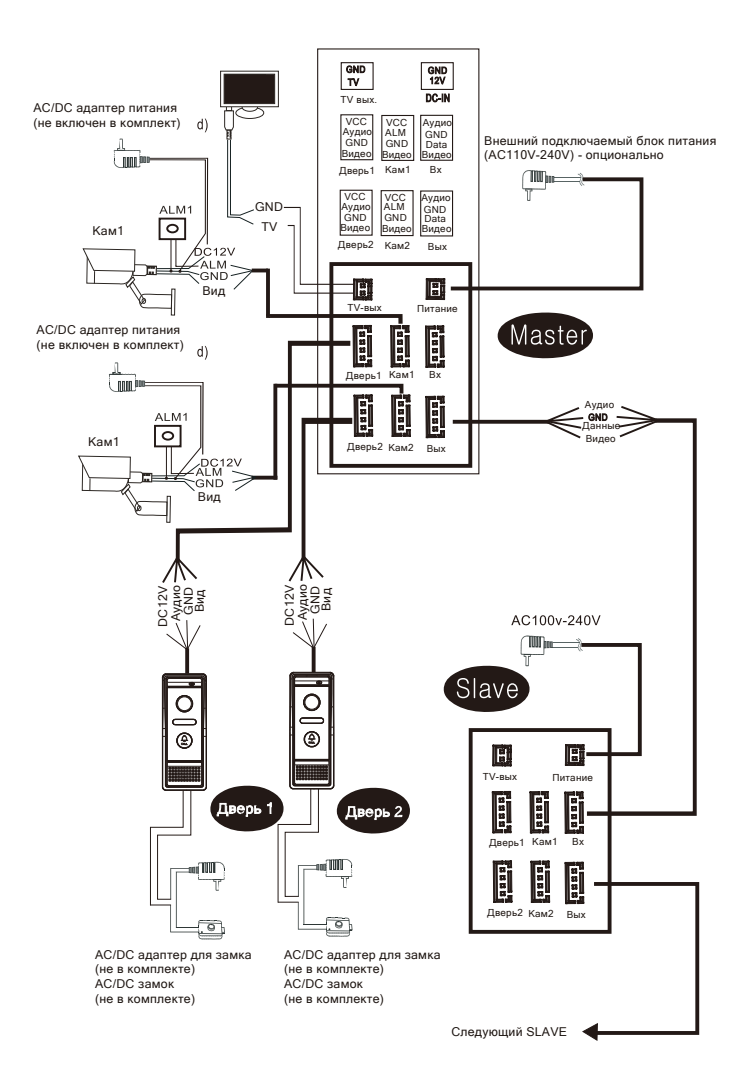

# Рекомендации по монтажу

- Электрозамок/камера не включены в комплект
- В стандартном исполнении система поддерживает NO замки/ Это значит, что замок  $(i)$ находится в закрытом состояниии и при подаче напряжения открывается.
- Перед монтажом монитора, убедитесь, что он отключен от сети питания.

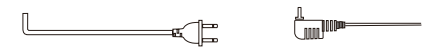

- При выборе коммутационных проводов, придерживайтесь рекомендаций, приведенных ниже (тип используемого кабеля значительно влияет на качество работы системы).
	- 1. 4-х проводный неэкранированный и экранированный кабель: Дистанция<28м (4х0,2мм2); Дистанция<50м (4х0,3мм2); Дистанция<28м (4х0,5мм2);

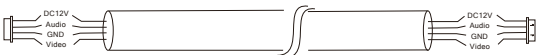

2. 3-проводный неэкранированный кабель + видеокабель (75-3): Дистанция <100м

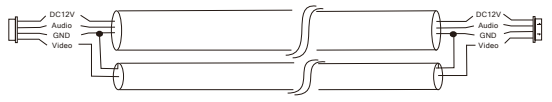

3. CAT5 UTP кабель (витая пара, не рекомендуется): Дистанция <50м

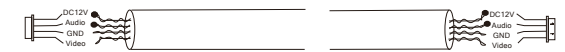

3 4

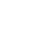

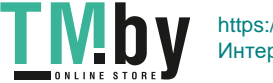

# Инструкция по использованию

# Звонок посетителя

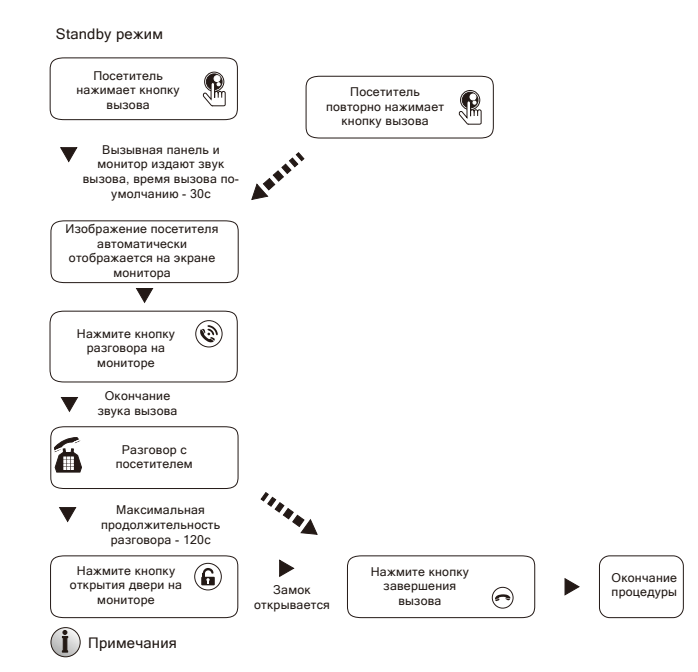

- 1. При установке SD карты <sup>в</sup> монитор <sup>и</sup> настройке режима записи видео, монитор начинает запись видео при нажатии кнопки вызова на вызывной панели до окончания звонка.
- 2. При установке SD карты <sup>в</sup> монитор <sup>и</sup> настройке режима записи фото, монитор начинает запись фото с момента начала разговора до его завершения.
- 3. <sup>В</sup> момент вызова, возможен ответ на входящий вызов либо открытие двери нажатием соответствующей кнопки .
- 4. При одновременном вызове абонента с нескольких вызывных панелей, система автоматически определяет, с какой из вызывных панелей вызов был совершен ранее.
- 5. Если включена функция оставления сообщений и абонент не ответил на вызов в течение 30с, вызывная панель оповестит посетителя о возможности оставления голосового сообщения. Продолжительность голосового сообщения не должна превышать 60с.

# Мониторинг

Переключение между источниками видеосигналов позволяет просматривать картинки от этих источников.

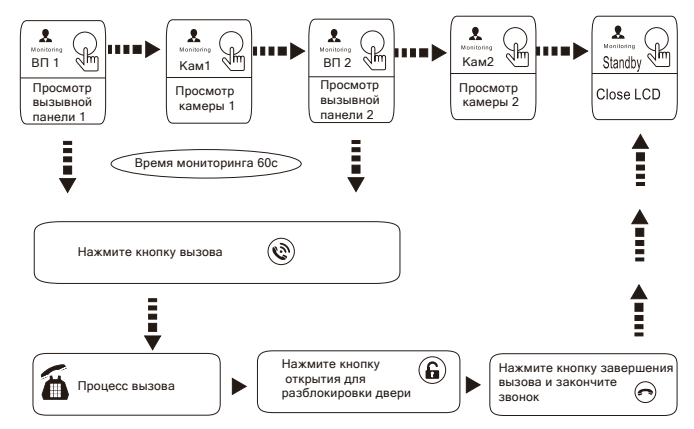

- 1. Нажмите на кнопу монитора для входа в меню.
- 2. Нажмите кнопку мониторинга для просмотра видео с панели 1, повторно для просмотра камеры 1, третий раз - для просмотра панели 2, четвертый - для просмотра камеры 2. пятый раз - для возвращения в "standby" режим. Также для быстрого выхода в режим "standby" Вы можете нажать кнопку окончания разговора.
- 3. Время мониторинга выбранного источника видеосигнала составляет 60с по умолчанию и по истечении этого времени монитор автоматически выходит в режим ожидания.
- 4. Во время мониторинга вызывной панели, пользователь слышит звук с микрофона вызывной панели, на динамик вызывной панели при этом звук с монитора не передается.
- 5. Во время мониторинга вызывной панели, нажмите на кнопку ответа вызова для начала разговора или кнопку разблокировки двери для предоставления доступа.
- 6. После окончания разговора монитор автоматически переходит в режим ожидания.

 $\sim$  6

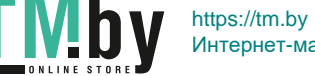

- 1. При использовании нескольких мониторов в системе, суб=мониторы могут осуществлять мониторинг параллельно с главным монитором, но при этом отображаемая картинка будет той же, что и у основного монитора в данный **MOMAUT**
- 2. При нажатии на кнопку вызова на вызывной панели в процессе разговора в режиме мониторинга, произойдет автоматический выход из режима мониторинга и начнется вызов с вызывной панели, на которой была нажата кнопка.
- 3. При установленной SD карте, в случае, если выбран режим видеофиксации. нажмите кнопку вызова настроек для активации режима видеозаписи, повторное нажатие закончит процесс записи видео. При выборе режима фотофиксации. нажатие кнопки "далее" приводит к формированию фото.

# Переадресация вызова и интерком

Функция переадресации вызова возможна при наличии в системе минимум 2 мониторов и 1 вызывной панели.

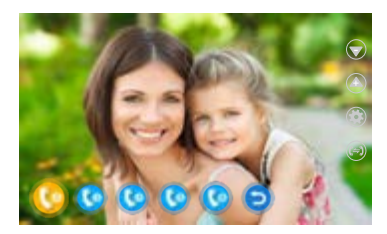

#### Переадресация вызова

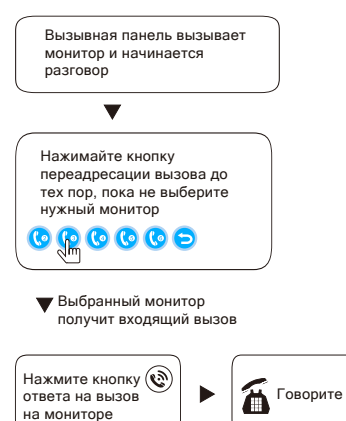

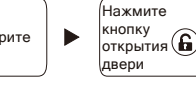

 $\overline{7}$ 

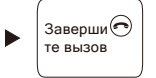

- 1. При вызове монитора с вызывной панели, нажмите кнопку (©) на мониторе.
- 2. Нажимайте кнопку (5) для выбора монитора для переадресации вызова или кнопки (+) и  $\ominus$  для выбора номера монитора для переадресации; после этого, нажмите кнопку (3) для подтверждения выбора.
- 3. Происходит переадресация вызова на выбранный монитор.
- 4. Нажмите кнопку ответа на звонок.
- 5. Нажмите кнопку разблокировки двери.
- 6. нажмите кнопку завершения разговора.

#### Интерком

Интерком - функция, позволяющая осуществлять переговоры между внутренними мониторами.

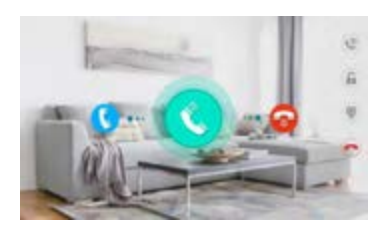

- 1. В режиме ожидания, нажмите кнопку ()
- 2. Нажимайте кнопки (+) и (-) для выбора монитора для связи, после этого, нажмите кнопку подтверждения выбора.
- 3. Вызываемый монитор получит сигнал вызова.
- 4. Нажмите кнопку ответа на входящий звонок на вызываемом мониторе и начните разговор.
- 5. Закончите разговор нажатием кнопки завершения разговора.

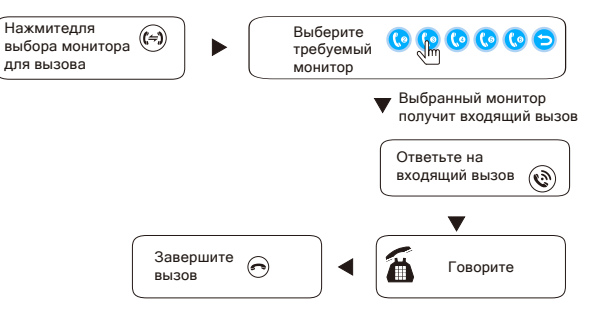

 $\vert$ 8

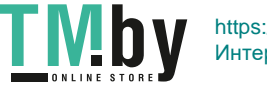

https://tm.by<br>Интернет-магазин TM.by

# Детекция движения

При включенной функции, во время появления движения в зоне видимости камеры вызывной панели, кртинка с этой панели будет автоматически отображена на абонентском мониторе.

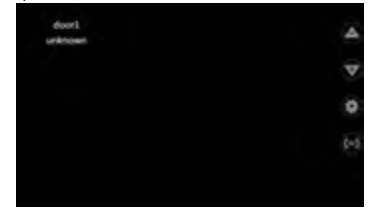

1. Нажмите кнопку @ для выхода в меню, выбирите "Mode" нажатием кнопок (2) и , после этого нажмите кнопку подтверждения выбора

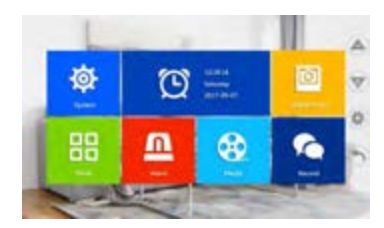

2. В меню настроек выберите "Детекция движения" и нажмите кнопку для подтверждения. Детекция движения возможна только по 1 из 4 каналов.

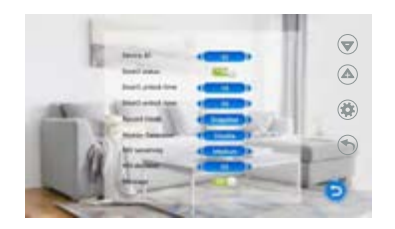

3. Нажмите  $\bigoplus$  и  $\bigoplus$  для выбора источника видеосигнала, для которого будет реализована функция; далее - кнопку возврата для перехода в режим ожидания.

4. В режиме ожидания, при возникновении движения, начнется запись фото или видео в зависимости от настроек конфигурации режима.

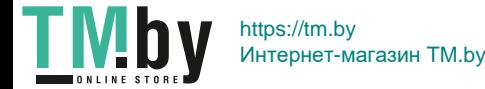

# Функции меню

# 1. Режим ожидания (standby)

Существует 2 режима standby интерфейса: режим отображения даты и времени и режим цифровой фоторамки.

### 1.1 Режим отображения даты и времени

Режим отображения включает в себя: отображение текущего года, месяца, дня, недели, часа, минуты, секунды, кнопки мониторинга, кнопки выхода в меню настроек, кнопки переадресации вызова.

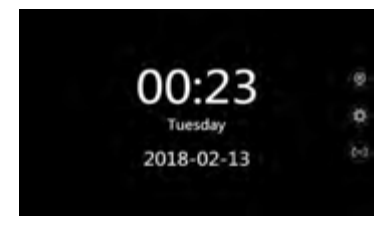

## 1.2 Режим цифровой фоторамки.

Режим цифровой фоторамки отображает фото, загруженные на SD карту памяти, в данном режиме также присутствуют кнопки мониторинга, выхода в меню настроек, переадресации вызова, однако они находятся в скрытом режиме.

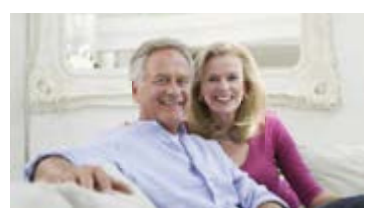

# Примечания:

- 1. Режим отображения даты и времени является режимом по умолчанию для режима ожидания; если установлен режим цифровой фоторамки, происходит его выполнение при переходе монитора в режим ожидания.
- 2. На SD карте должны быть созданы 2 папки: "Ring" и "User". Аудиофайлы должны быть сохранены в папке "Ring", фото должны быть сохранены в папке "Photo", находящейся в папке "User".
- 3. При наличии непрочитанного сообщение, уведомление о нем будет отображено в левом верхнем углу дисплея.

### 2. Главное меню.

В режиме ожидания нажмите для входа в главное меню.Главное меню включает меню System (Система), Time&Clock (Время и часы), Digital photo (Цифровое фото), Mode (Режим), Alarm (Тревога), Media&Record (Медиа и запись). Нажимайте  $\bigoplus$  и  $\bigominus$  для выбора. Нажмите  $\bigoplus$  для возврата в режим ожидания.

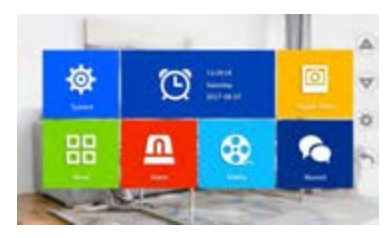

При отсутствии активности пользователя в течение 60с, система автоматически перейдет в режим ожидания (кроме режимов проигывания аудио, видео или  $\overline{r}$ 

#### 3. Установка системных параметров.

В главном меню нажмите  $\oplus$  или  $\ominus$  для выбора меню "System (Система)", затем нажмите (8) пля входа в выбранный подраздел меню. Данный подраздел включает: настройки языка, времени, вызова, громкости, общую информацию о системе.

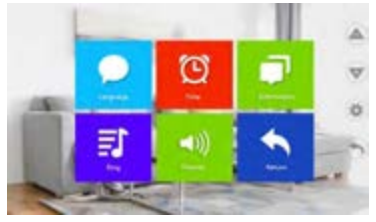

3.1. Установка языка.

В главном меню нажмите  $\oplus$  или  $\ominus$  для выбора меню "Language (язык)", затем нажмите <sup>®</sup> для входа в выбранный подраздел меню. Данный подраздел позволяет выбрать язык интерфейса. Кнопками  $\quad \oplus \quad n \quad \ominus \quad$  выберите необходимый язык и нажмите (Ф) для подтверждения.

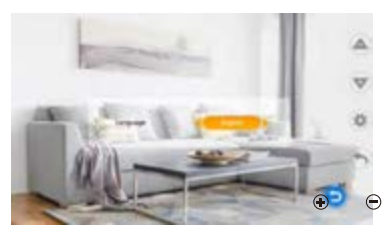

3.2. Установка явремени

В главном меню нажмите (+) или (-) для выбора меню "Тітле (время)".

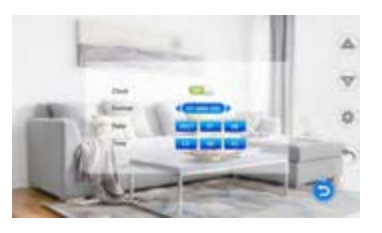

- 1. В данном подменю настраивается отображение часов в режиме ожидания монитора. Выберите функцию "On", если хотите активировать отображение и подтвердите свой выбор. Аналогично, выбором функции "Он" производится отключение режима отображения.
- 2. Меню<sup>\*</sup>Format" определяет формат отображения текущей даты и времени. Существует 3 формы отображения: YY-MM-DD, MM-DD-YY, DD-ММ-ҮҮ. Изменение формата производится нажатием (+) или (-).
- 3. "Date (дата)" и "Time (время)". Регулируется нажатием  $\oplus$  и  $\ominus$ .

### 3.3. Информация о системе.

1. Для переходе в данный подпункт меню, переместите курсор и подтвердите выбор нажатием \* В данном подпункте описаны версия ПО, модель процессора, дата релиза, перезагрузка, свободное пространство SD карты, форматирование SD карты.

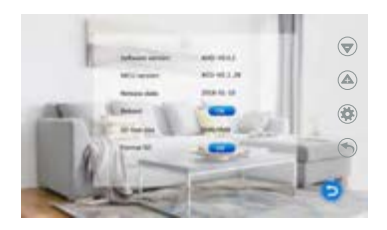

Примечание: Оборудование поддерживает SD карты памяти емкостью до 32Гб. Для ( † ) гарантированной совместимости, рекомендуется использовать использовать карты не ниже  $10 \text{ yr}$ 

[Reboot (перезагрузка)] Выберите подпункт меню и подтвердите свой выбор. После подтверждения, устройство перезагрузится.

[Update (обновление)] Используется для обновления ПО, используя SD карту. [Rormat SD card (форматирование SD карты)] Используется для форматирования карты памяти. Внимание! Операция удалит все данные с карты памяти. [Return (возврат)] Паттерн лля возврата вверх по ветке системного меню

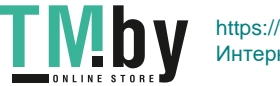

**Для перехода в данный подпункт меню, воспользуйтесь курсорами навигации и подтвердите свой выбор. В данном подпункте Вы можете сконфигурировать рингтон вызова.**

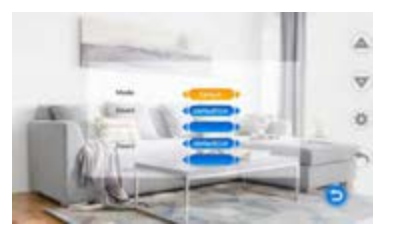

**[Mode (Режим)] Существует 2 режима настройки - заводской и пользовательский. Заводской включает 12 мелодий по-умолчанию; установка иной мелодии возможна в пользовательском режиме.**

**[Door1 (Дверь1)] Установка мелодии вызова для двери 1. Навигация осуществляется кнопками + и -.**

**[Door2 (Дверь2)] Установка мелодии вызова для двери 2. Навигация осуществляется кнопками + и -.**

#### **Примечание:**

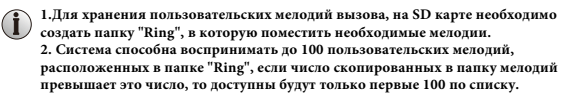

**[Return (возврат)] Выход вверх по дереву системного меню.**

## 3.**5**. **Меню "Громкость"**

**В данном подпункте меню есть возможность сконфигурировать уровень громкости для 3 временных зон. Навигация очуществляется кнопками + и -.**

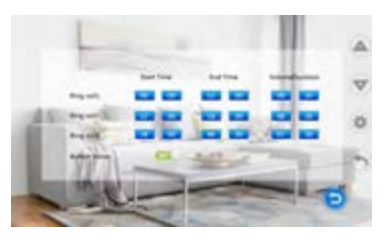

**[Volume1 (Громкость1)] Регулировка уровня громкости первой временной зоны в диапазоне 0...10. Время прослушивания может быть установлено в диапазоне 10...45 секунд.** 

**[Volume2 (Громкость2)] Регулировка уровня громкости второй временной зоны в диапазоне 0...10. Время прослушивания может быть установлено в диапазоне 10...45 секунд.** 

**[Volume3 (Громкость3)] Регулировка уровня громкости третьей временной зоны в диапазоне 0...10. Время прослушивания может быть установлено в диапазоне 10...45 секунд.** 

**[Button Voice (Звук нажатия клавиш)] Подпункт меню, который позволяет вклюяать/отключать звук нажатия клавиш.**

**[Return (возврат)] Выход вверх по дереву системного меню.**

#### 3.**6**. **Меню "Цифровая фоторамка"**

**Используя курсор, выберите данный подпункт меню и подтвердите Ваш выбор нажатием. При активации режима, монитор, переходя в режим ожидания, будет проигрывать фото из соответствующей папки SD карты.** 

**Примечание: При активации функции цифровой фоторамки, становится невозможным использование функции детекции движения.**

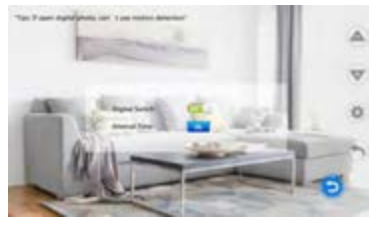

**[Digital Photo Frame (Цифровая фоторамка)] По-умолчанию, функция отключена [Interval Time (Интервал смены фото)] Время смены транслируемых фото может настраиваться пользовательски в дипазоне 0...10с. Время сены по-умолчанию - 6с. Время смены фото предусматривает инервалы смены в режиме цифровой фоторамки и в режиме просмотра мультимедиа.**

#### **Примечание:**

**Для хранения пользовательских фото, на SD карте необходимо создать папку "User" с вложенной папкой "Photo", в которую поместить необходимые фото. При размещении фото в других директориях, они будут недоступны для просмотра в режиме цифровой фоторамки**

**[Return (возврат)] Выход вверх по дереву системного меню.**

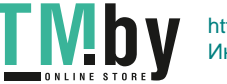

#### 3.**7**. **Меню настройки режимов**

**Используя курсор, выберите данный подпункт меню и подтвердите Ваш выбор нажатием.** 

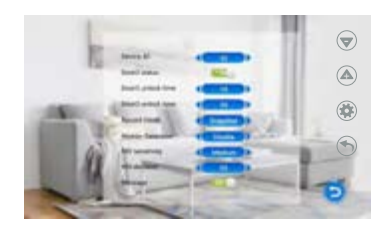

**[Monitor ID (идентификатор монитора)] Данный параметр характеризует приоритет монитора. "01" означает, что данный монитор главный, "02-06" - что монитор зависимый.**

**[Door2 Status (статус Двери2)] Настройка возможности просмотра двери2.**

**[Door1 Unlock Time (время открытия двери 1)] Установка времени открытия двери1. Время открытия устанавливается в диапазоне 2...10с, время открытия по-умолчанию - 5с.**

 **[Door2 Unlock Time (время открытия двери 2)] Установка времени открытия двери1. Время открытия устанавливается в диапазоне 2...10с, время открытия по-умолчанию - 5с.**

**[Record Mode (Режим записи)] Возможна запись фото или видео. При нажатии кнопки вызова посетителем на вызывной панели, монитор автоматически начинает запись видео на SD карту памяти до окончания разговора или ручной остановки записи. При установки режима записи фото, в момент вызова происходит создание фото и сохранение на SD карту памяти монитора. Пользователь может делать дополнительные фото в ручном режиме в**  процессе разговора нажатием на клавишу  $\circledast$ .

**[Motion Detection (Детекция движения)] Детекция движения может быть настроена для вызывных панелей 1,2; дополнительных видеокамер 1,2.**

**[Leave Message (Оставление сообщений)] При активации данной функции, посетитель имеет возможность оставить сообщение при отсутствии хозяина квартиры/дома.**

**[MD Sensivity (Чувствительность детекции движения)] Возможна 3-х позиционная регулировка чувствительности при детектировании движения в области видимости вызывной панели или дополнительной видеокамеры.**

**[MD Duration (Продолжительность детекции)] Данный параметр устанавливает время детекции движения, которое может быть установлено пользователем в диапазоне 1-5 минут.**

**[Return (Возврат)] Возврат вверх по дереву меню.**

#### 3.**8**. **Меню тревоги**

**Используя курсор, выберите данный подпункт меню и подтвердите Ваш выбор нажатием.** 

**В меню медиа, выберите пункт опций музыки.** 

**Навигационными клавишами выберите требуемую мелодию и подтвердите свой выбор.**

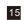

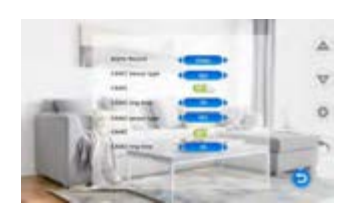

**[Alarm Record (запись по тревоге)] Возможны режимы записи фото или видео. При тревожной сработке, автоматически происходит запись в соответствующую директорию SD карты памяти. Запись происходит до окончанеия тревожной сработки или до ручной отмены записи пользователем.**

**Примечание: время тревоги составляет 2 минуты.**

**[Sensor Type1 (Тип датчика1)] Соответствие канала камеры 1 и датчика для активации соответствующего канала при сработке датчика.**

**[Video (Видео1)] Открытие/закрытие просмотра изображения с камеры 1.**

**[Cam1 Ring Time (Время оповещения о тревожной сработке камеры 1)] Время оповещения может быть выставлено в диапазоне 0...20с.**

**Sensor Type2 (Тип датчика2)] Соответствие канала камеры 2 и датчика для активации соответствующего канала при сработке датчика.**

**[Video (Видео2)] Открытие/закрытие просмотра изображения с камеры 2.**

**[Cam2 Ring Time (Время оповещения о тревожной сработке камеры 2)] Время оповещения может быть выставлено в диапазоне 0...20с.**

**[Return (Возврат)] Возврат вверх по дереву меню.**

**Типы контактов ввода-вывода**

**NO (нормально открытый) Низкий уровень в дежурном режиме, при возрастании выходного напряжения, включается тревога.**

**NC (нормально закрытый) Высокий уровень в дежурном режиме, при понижении выходного напряжения, включается тревога.**

**Close: Если сработка по внешним датчикам не используется, установите параметр i/o в состояние "OFF".**

#### 3.**9**. **Мультимедиа**

**Используя курсор, выберите данный подпункт меню и подтвердите Ваш выбор нажатием. Данный раздел включает: музыку, видеоролики, фото, менеджмент файлов (только для моделей с возможностью установки SD карт памяти).**

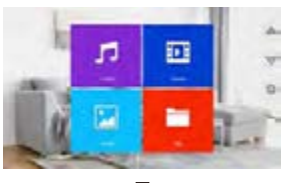

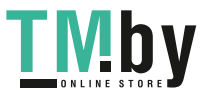

## 3.**9**.1 **Музыка**

**Используя курсор, выберите данный подпункт меню и подтвердите Ваш выбор нажатием. Начнется автоматическое воспроизведение 1-го файла в папке. Интерфейс включает в себя плейлист, режим проигрывания и статус проигрывания.**

**Примечание: на SD карте памяти должна быть создана папка "ring". Воспроизведены могут быть только аудиофайлы, размещенные в этой папке.**

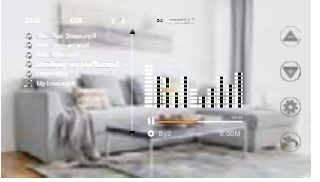

- **1. Нажмите клавишу в плейлисте, перемещайтесь по списку файлов курсором, выберите нужный файл, подтвердите выбор нажатие соответствующей клавиши. Для выхода в предыдущий подпункт меню нажмите клавишу возврата.**
- **2. Нажатие клавиш "+" и "-" во время воспроизведения аудиофайла позволяет произвести ускоренное воспроизведение в прямом или обратном направлении. Нажатие ставит воспроизведение на паузу.**
- **3. Во время воспроизведения аудиофайлов, Вы можете переключаться между режимами воспроизведения. Режимы позволяют настроить последовательность вопспроизведения, кольцевание воспроизведения.**

**[Single Play (Воспроизведение текущего файла)] Воспроизведение закончится при окончании воспроизведения выбранного файла.**

- **[Random play (случайное воспроизведение)] Треки будут воспроизводиться в случайном порядке.**
- **[Sequential Playback (обратное воспроизведение)] Воспроизведение треков в обратном порядке.**

**[Single Sycle (кольцевание трека)] Циклическое воспроизведение выбранного трека. [List Loop (кольцевание списка воспроизведения)] Циклическое воспроизведение списка воспроизведения.**

**4. Статус воспроизведения включает в себя отображение индикатора выполнения, имени исполнителя, названия трека и т.д.**

# **Примечание**

1. When the music has been played, enter the music before the music is automatically played back. For example: You have already played until the fifth "ABC", it will continue playing "ABC" when you come in next time.

2. If a visitor press the call panel or triggers an alarm during playback, the playback will stop and switch to the outdoor call panel or camera.

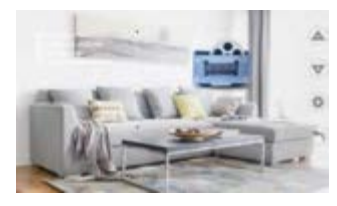

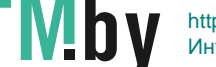

https://tm.by Интернет-магазин TM.by

## 3.9.2 Movie

In the media menu, press "⊕" or "⊖" to move the cursor to the "movie" option, press the button to enter the movie list, press "O" or "O" to move the cursor, select the movie you want to play, and press the button "®" to confirm the play.

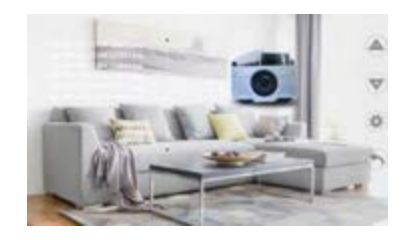

# i Note:

There needs to be a folder called "USER" in the SD card. Only the files saved in the "USER" folder can be found and displayed.

- 1. Play movies in the long press "⊕" to fast forward, long press "⊖" to fast retreat, press the button to pause, press the button " $\bigodot$ " to return to the play list.
- 2. Press and hold the " $\circledast$ " to pop up the volume setting, press " $\circledast$ " and " $\circledast$ " to adjust the playing volume, and then press the button "®" again to turn off the volume setting.

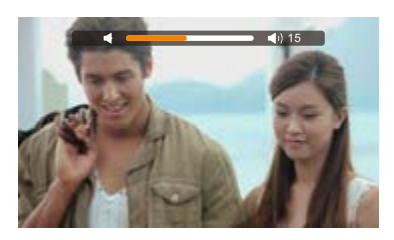

# $(i)$  Note:

- 1. If a visitor press call panel from outdoor unit or triggers an alarm during playback, the playback will stop and switch to the outdoor call panel or camera device.
- 2. If you exit play within playing, the next time you continue to play the same movie, there will be a pop-up prompt "Disconnect Playback". Press the plus and minus keys to move the cursor to select "Yes". Press the setup key to confirm to continue from the last time. The exited point is then played, select "No" to start playing from the beginning.
- 3. Movie playback is list loop playback, after playing a movie next one will auto play, will not stop playing.

# 3.9.3 Picture(For the devices with SD card or USB only)

In the media menu, press the "O" and "O" keys to move the cursor to the "Picture" option, press the button " $\circledast$ " to enter the picture list, press " $\circledast$ " and " $\circledast$ " to move the cursor, select the picture to be played, and press the button "®" once to confirm the play.

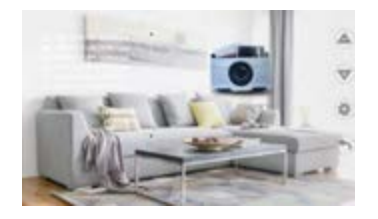

Note: Picture folder contains only photo files in SD card.

- 1. In the playing picture, press the button " $\circledast$ " is pause the playback and pops up the picture information. Press the button " $\circledast$ " again to continue playing the picture automatically. Image information includes: video time, file size, storage location, image size.
- 2. Press the button " $\circledast$ " and press " $\circledast$ " and " $\circledast$ " to become manual playback. Press " $\circledast$ " and " $\circledast$ " to play the previous or next picture. Press the button "@" once to return to the picture list.
- Note: The picture is played automatically when you play the next picture unless you change to manual playback.

![](_page_10_Picture_7.jpeg)

## 3.9.4 File (for the storage models with SD card)

On "Media" menu press " $\odot$ " or " $\ominus$ " to move the cursor to the option "File", press the button " $\circledast$ " to enter the "File". Press the button "@" to enter the SD card, The SD card contains: DCIM folder, ring folder, USER folder, and program files.

![](_page_10_Picture_10.jpeg)

Press " $\oplus$ " or " $\ominus$ " to move the cursor to the deleted file option. Press and hold the button " $\oplus$ " to prompt "Are you sure to delete?"

Move cursor to select "Yes". Press "<sup>®</sup>" to delete the file. Select "No" to close the pop up window by pressing "®".

![](_page_10_Picture_14.jpeg)

- **[DCIM File]:** The DCIM file is created automatically by the program and only saves files in the recording center. It contains videos automatically recorded and manually recorded by the indoor unit, and are automatically captured and manually captured.
- [Ring File]: The ring file stores the ring tones the user has stored on the SD card.
- **[User File]:** The User file stores the video files and photo files that the user stored on the SD card. and the photo file stores the pictures saved by the user.
- Note: xxx.img is the program file. Press "Settings" key to pop up "Whether to upgrade?", select "Yes" to upgrade until it is upgraded to be successful, select "No" to close the window.
- Note: Don't remove the SD card, power off, or disable the indoor unit during system upgrading. After completing the upgrade, the device will restart.

## 3.10 Record Center

In the main menu, press "+" or "O" to move the cursor to "Record Center", then press "+" to enter the "Record Center" menu. Record center contains: video information, photo information, return.

![](_page_10_Picture_22.jpeg)

Note: If you need to delete the recording and pictures in the recording center, please delete it from the DCIM folder in the SD card.

![](_page_10_Picture_24.jpeg)

## 3.10.1 Record

In the record center menu, press "+" or "+" or move the cursor to "video message", press "+" to enter the video message list, press "(F)" or "( $\bigcirc$ " to move the cursor to the video to be viewed, and press the button " $\circledast$ " to play. During playback, you can press and hold the key and press the key for fast forward or rewind like a movie. Press and hold the button " $\circledast$ " to adjust the volume. Press the button " $\bigcirc$ " to end playback and return to the video message list.

![](_page_11_Picture_2.jpeg)

Note: The video message only contains video files recorded by the indoor unit

### 3.10.2 Photo

In the record center, press the "O" or "O" to move the cursor to the "Photo message" option, press the button " $\circledast$ " to enter the photo message list, press the " $\circledast$ " or " $\circledast$ " to move the cursor, select the picture to be played, and press "®" to confirm the play. Press "or to return to the current menu.

![](_page_11_Picture_6.jpeg)

Note: the photo message just contains the photo captured by indoor monitor

### 3.11 Color Parameter Settings

In the standby mode, press "@" to monitor, press the button "@" in the monitor, switch to the next row of buttons, press the button "@" to pop up the color adjustment mode, the color parameter settings include: volume, brightness, contrast, saturation, refresh, return. Press"(\*)" or " $\ominus$ " to move the cursor to select options, then press " $\circledast$ ". When the number color changes, press " $\circledast$ " or " $\Theta$ " to increase or decrease the value. After the setting is completed, press the button  $\circ$  "again to confirm.

Note: Color parameters can be set on the monitor, call, intercom, and alarm.

![](_page_11_Picture_11.jpeg)

**[Volume]:** The value can be set from 0 to 10, the default is 10.

**[Brightness]:** The value can be set from 0 to 50, the default is 25

**[Contrast]:** The value can be set from 0 to 50, default is 25

[Saturation]: The value can be set from 0 to 50, default is 25

[Refresh]: Refresh the outdoor station mechanism. When you change the outdoor station in different system, maybe not able to display images. At this time, you need to refresh the mechanism of the outdoor station again.

[Return]: Choose "return", press" setup" button close the color adjustment mode.

![](_page_11_Picture_18.jpeg)

![](_page_11_Picture_20.jpeg)

# **ALARM INSTRUCTIONS**

Terminal and GND is shorted, the alarm is activate, the speaker of the indoor unit rings and continues 120s, during this time, click "

or to stop alarming and enter the standby mode.

For the models with SD card, simultaneously, triggers recording or snapshotting (related to the system settings). The recording time is 120s, during this time, click " $\bigodot$ " to stop alarming and enter the standby mode.

## **Connection diagram:**

 $(i)$  Be applicable to connect 2 normally closed (NC) or normally open (NO) alarm inputs.

2 camera channels of alarm input without limitations on input type (can either be the normally open type or the normally closed type).

ALM terminal of the alarm detector is connected in parallel with the ALM terminal (The alarm detector shall be supplied by external power supply).

Ground terminal of the alarm detector is connected in parallel with the GND terminal of the camera.

For NO alarm inputs, when the GND and ALM are in the connection state, it will trigger the alarm.

For NC alarm inputs, when the GND and ALM are in the disconnect state, it will trigger the alarm. It applies to any alarm sensor.

# **INSTALLATION**

![](_page_12_Picture_11.jpeg)

- Please be far from the devices with intense radiation: TV. DVR. etc.
- Do not disassemble privately to avoid the electric shock.
- . Do not drop, shake or knock the device, otherwise will
- damage the elements. • Choose the best position to install, the horizontal view is 150cm
- \* Please power down before installation.
- Keep at a distance of more than 30cm with AC power to avoid interference.
- Away from the water, magnetic field and chemicals.

#### How to install the indoor unit

![](_page_12_Figure_20.jpeg)

![](_page_12_Picture_22.jpeg)

With photo frame/Mp3 &Mp4 player/ clock & voice message/baclgroud music

# **ACCESSORIES**

Advantage

![](_page_12_Figure_24.jpeg)

- 2 Pin line (optional, please take actual model as quasi) ----------------------------- 1 pcs or 2 pcs
- 
- \* If the indoor unit includes the internal power supply, there is no external power supply switch of the picture on the above.

![](_page_12_Picture_28.jpeg)

 $24$ 

![](_page_12_Figure_31.jpeg)